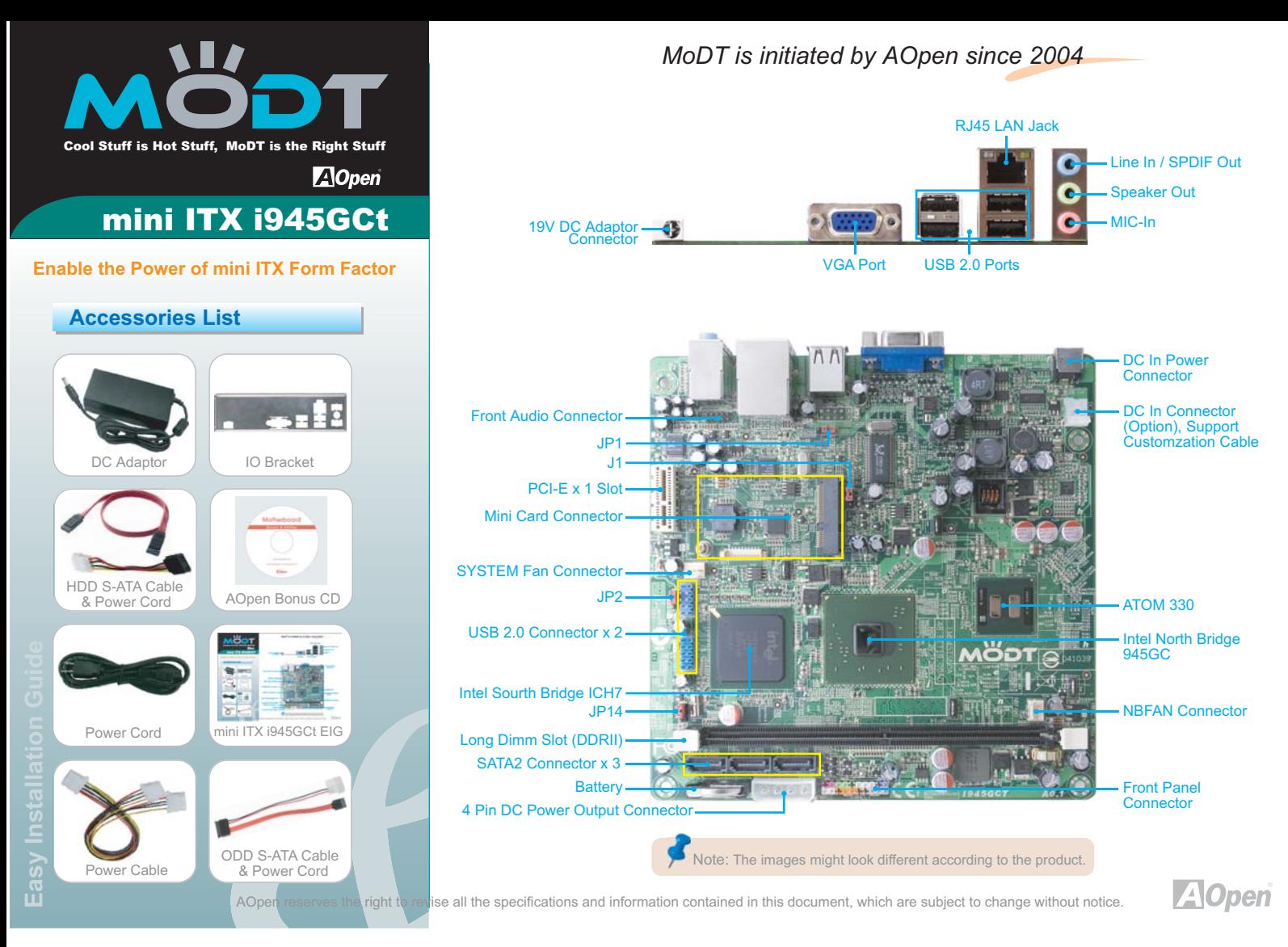

# **Installing Memory Module Mini Card Installation Mini Card Installation Mini Card Installation**

The motherboard provide long DIMM type memory support. The installation of memory module as below.

- 1. Put the memory module with correct direction. Notice there's one stick to make sure direction is correct.
- 2. There're tabs which located in the side of long DIMM holder. Use finger to push memory module vertically until the tabs lock memory module tightly.
- 3. Now, the memory modules have been plugged properly with horizontal flat.

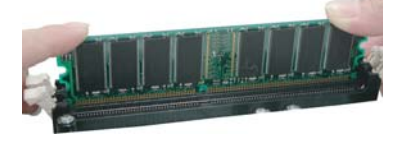

# **Installing ODD & HDD Device**

The mother board provides three SATA connectors.

Connect SATA cable to the on board SATA connector. You can find SATA cable in our package. (this is SATA signal cable) And please also connect 5V power connector with SATA power cable.

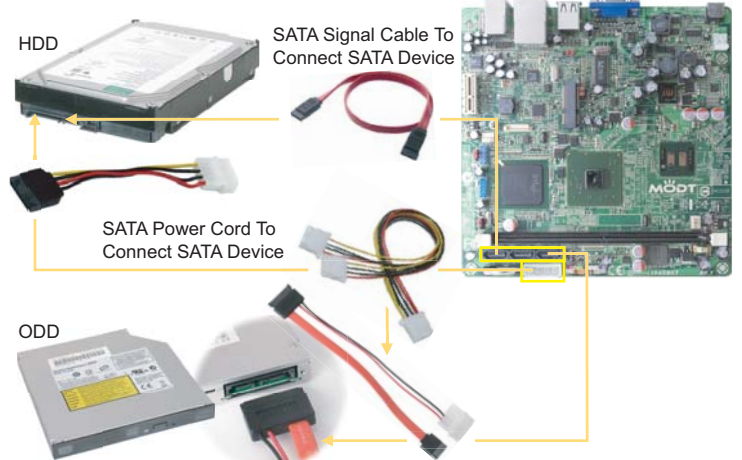

Part No.: 49.8ET0A.EE10 Doc. No.: I945GCT-EG-E0809A

### **Jumper Setting**

### J1:

Mini card support wack up from S3. 1-2 Enable wack up from S3 (Default) 2-3 Disable wack up from S3

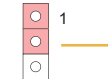

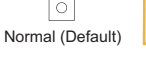

- JP1 JP2: USB port support wack up from S3.
- 1-2 Disable wack up from S3 (Default)
- 2-3 Enable wack up from S3 1

The motherboard provides one Mini Card slot for users to upgrade his PC functions. Now, the Mini Card can have digital TV tuner and Video MPEG4 decoder card ...etc. for expansion. The PCI cards have SATA II and Firewire and USB cards … etc. for expansion.

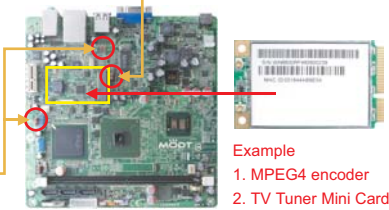

Normal (Default)

 $\circ$ 

# **JP14 Clear CMOS**

You can clear CMOS to restore system default settings. To clear the CMOS, follow the procedure below.

- 1. Turn off the system and unplug the DC Adaptor from Connector.
- 2. Locate JP14 and short pins 2-3 for a few seconds.
- 3. Return JP14 to its normal setting by connecting it to Pin 1-2 again.
- 4. Connect DC Adaptorn back to connector.

 $\circ$ 

1. Boot fail ..... 2. Forget password ..... 3. Trouble shooting .....

JP14 Clear CMOS Jumper

1

 $\overline{\circ}$ 

Clear CMOS Normal (Default) 1 Tip: When should I clear CMOS?

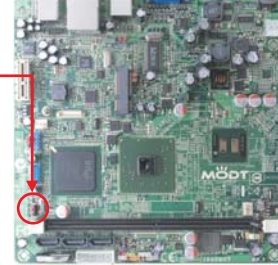

## **Power - on and Loading BIOS Setup**

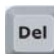

After finish the setting of jumpers and connect correct cables. Power on and enter the BIOS Setup, then press <Del> during POST (Power On Self Test). Choose "Load Optimized Defaults" for recommended optimal performance.

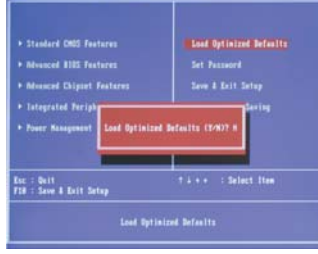

Warning:

Please avoid of using "Load Optimized Defaults", unless you are certain your system components (CPU, SDRAM, HDD, etc.) have been proven acceptable for use.

# **Aopen EzInstall and Bonus Pack CD**

You can use the autorun menu of Bonus CD disc. Choose the utility and driver from the icons at left side, and then click on the "GO" button to complete installation automatically.

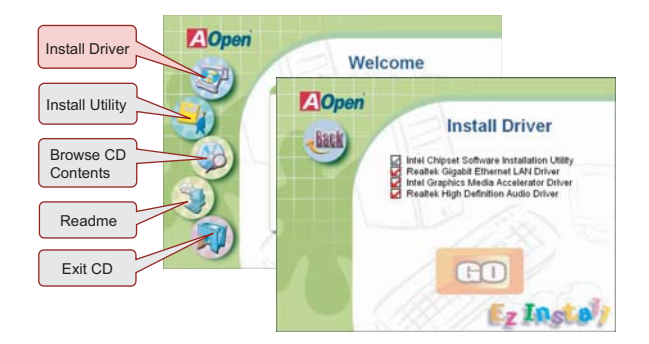

If you encounter any trouble to boot you system, follow the procedures accordingly to resolve the problem.

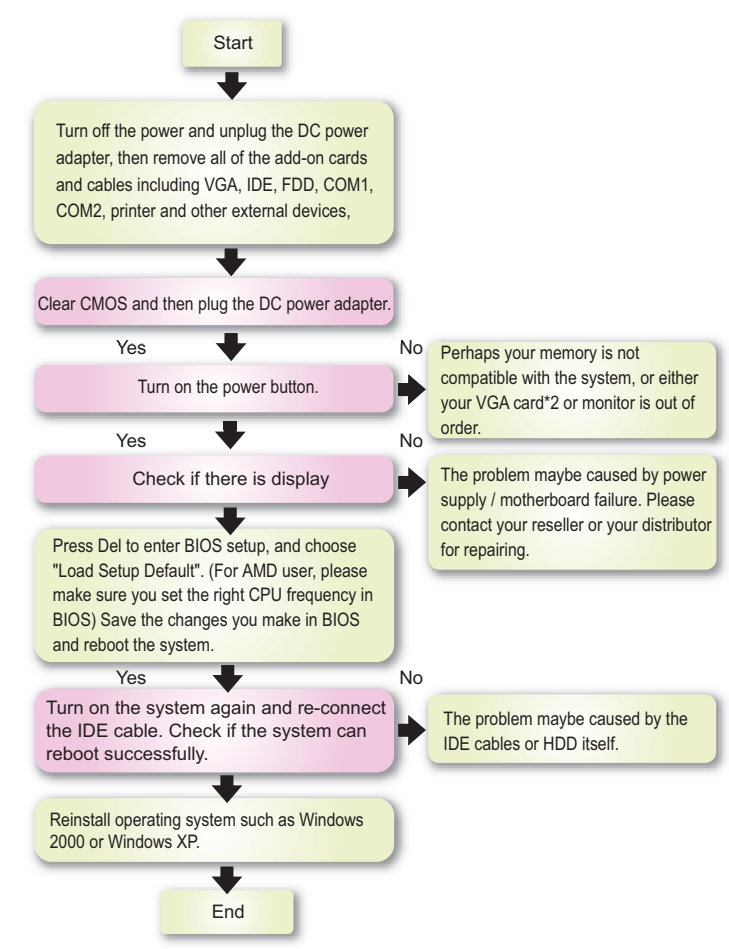

### **BIOS Version**

BIOS version can be found when you enter BIOS setting pattern. For example,

> Phoenix - AwardBIOS v6.00PG, An Energy Star Ally Copyright (C) 2004, Phoenix Technologies, LTD.

i945GCt R1.00 Sep. 02. 2007 AOpen Inc.

### **Register Your Motherboard**

You can find this bar code label on the outside packing or on component side of PCB. For example:

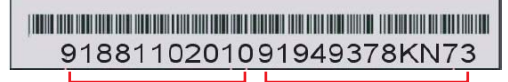

Part No. Serial No. P/N: 91881102010 is part number. S/N: 91949378KN73 is serial number.

Note:

adaptor.

Please notice on the power, AOpen mother board provided, is 90W AC-DC adaptor. And the board can offer 145W to connect different peripherals. But it needs to be careful while connecting many peripherals and cause power over 90W. It will causes the system cannot boot-up or cannot work smoothly base on the loading your system has. If your system over 90W please change it to larger power supply: 19V AC-DC

### **Power Consumption**

The power consumption — 90 W provides basic system configuration as below.

### - i945GCt mini iTX Motherboard

- Intel® ATOM CPU 330 x 1 1GB long DIMM memory module x 1
- IDE 3.5" hard disk x 1
- 
- USB keyboard x 1 USB Mouse x 1

- North Bridge Fan + Heatsink x 1

The motherboard had bundle one 90W AC to DC power adaptor, it's specification as - INPUT AC100-240V ~ 1.5A

- OUTPUT DC 19V ~ 4.74A

# **Trouble Shooting Technical Support**

### Dear Customer,

Thanks for choosing AOpen products. In order to maintain the best service to every customer of us, we recommend you to follow the procedures below and seek help from our branches according to the region you buy the product. With your help, we can then continue to provide efficient and the best quality service to every customer. Thanks very much for your understanding!

### AOpen Technical Supporting Team

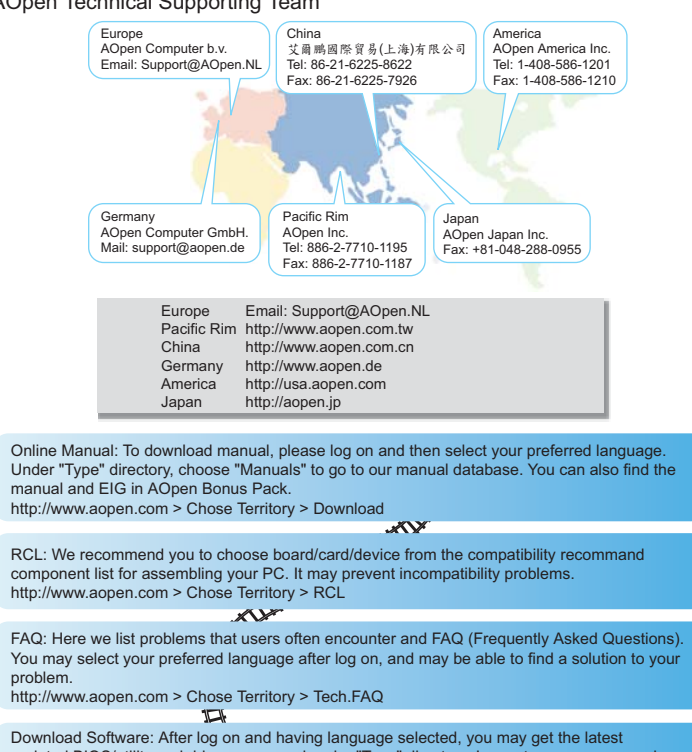

Download Software: After log on and having language selected, you may get the latest updated BIOS/utility and drivers you need under "Type" directory. In most case, newer versions of drivers and BIOS have solved earlier bugs or compatibility problems. http://www.aopen.com > Chose Territory > Download